Ինչպես ներբեռնել IHSS EVV Mobile App-ը iPhone-ում

**1.** *IHSS EVV Mobile App*-ը տեղադրելու համար բացեք *Apple Store* հավելվածը։

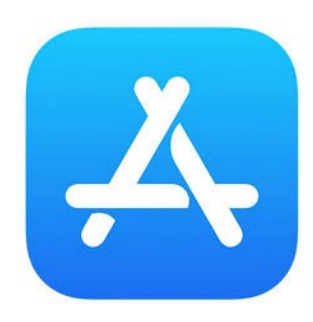

**2.** Որոնեք *IHSS EVV Mobile App*-ը և սեղմեք (GET) կոճակը։

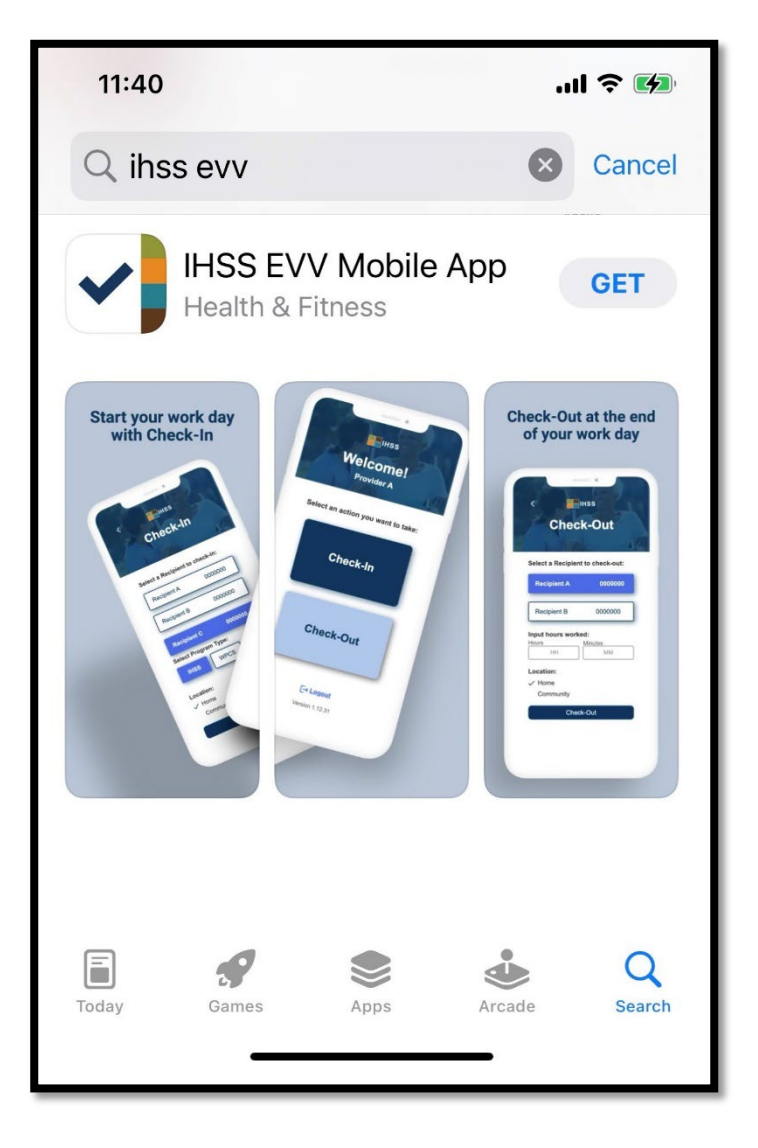

**3.** Տեղադրելու համար ձեզնից կպահանջվի ձեր (Apple ID-ն) և գաղտնաբառը:

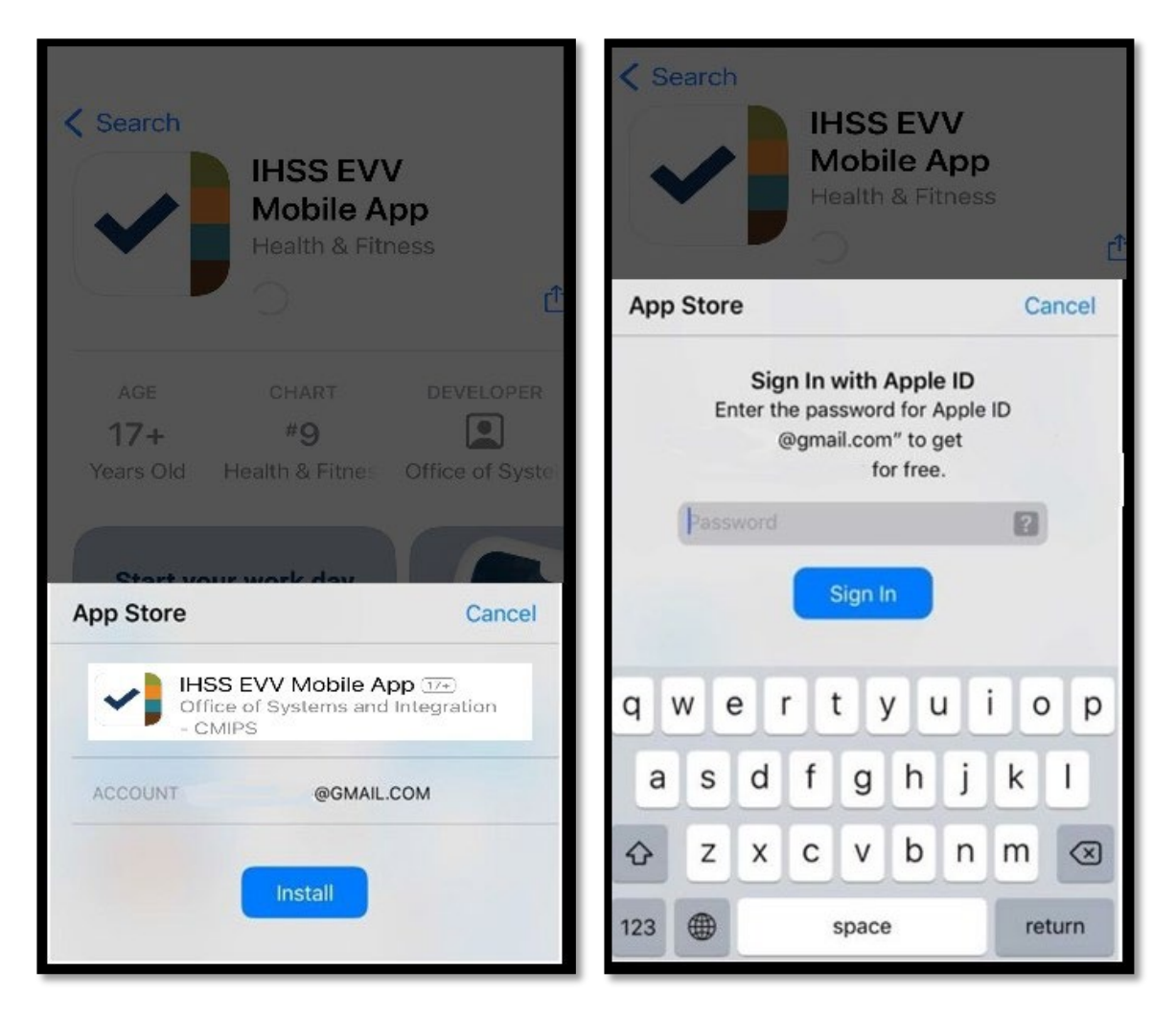

**4.** *IHSS EVV Mobile App*-ը տեղադրելուց հետո բացեք հավելվածը:

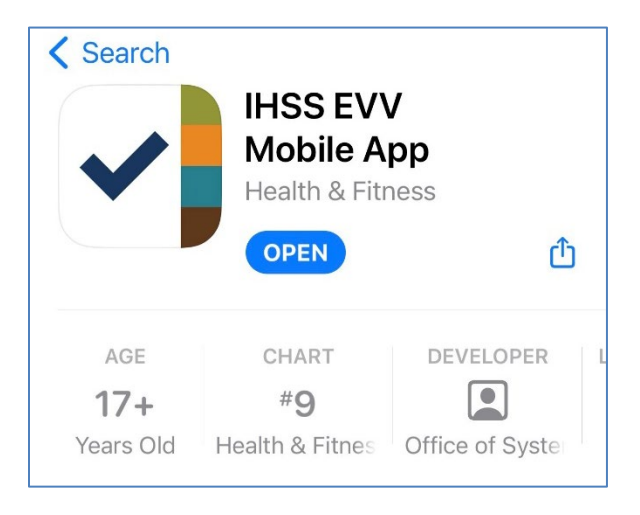

**5.** Ողջույնի էկրանը կհայտնվի:

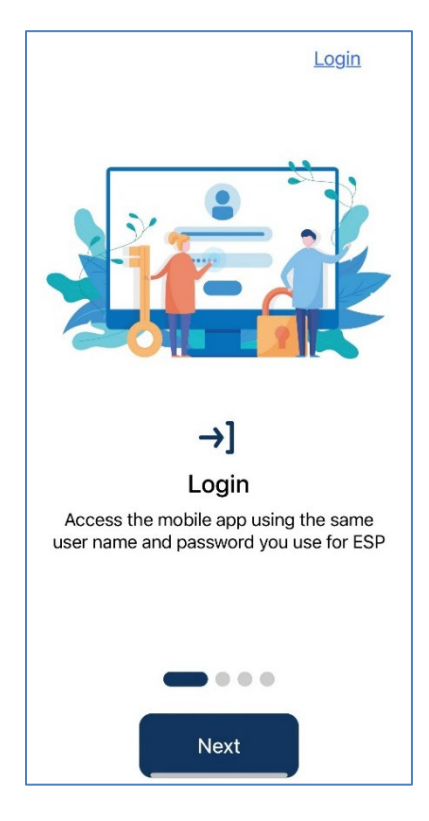

**6.** Այժմ կարող եք մուտք գործել՝ օգտագործելով ձեր Էլեկտրոնային ծառայությունների պորտալի (ESP) օգտվողի անունը և գաղտնաբառը:

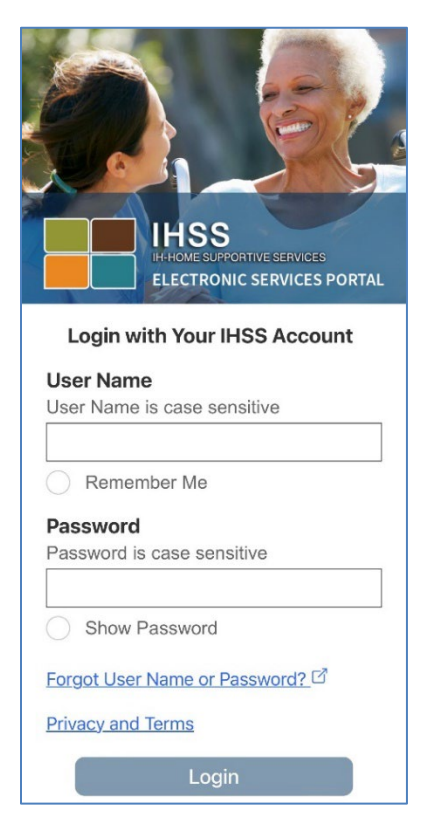